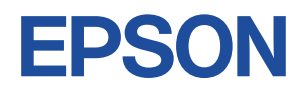

### Endeavor Pro5700

# **スタートアップガイド Windows 10**

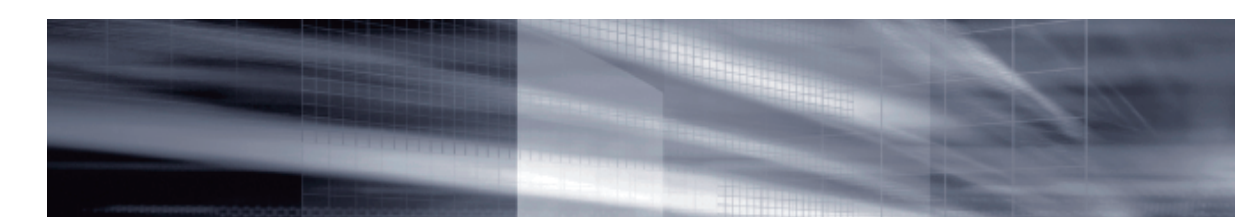

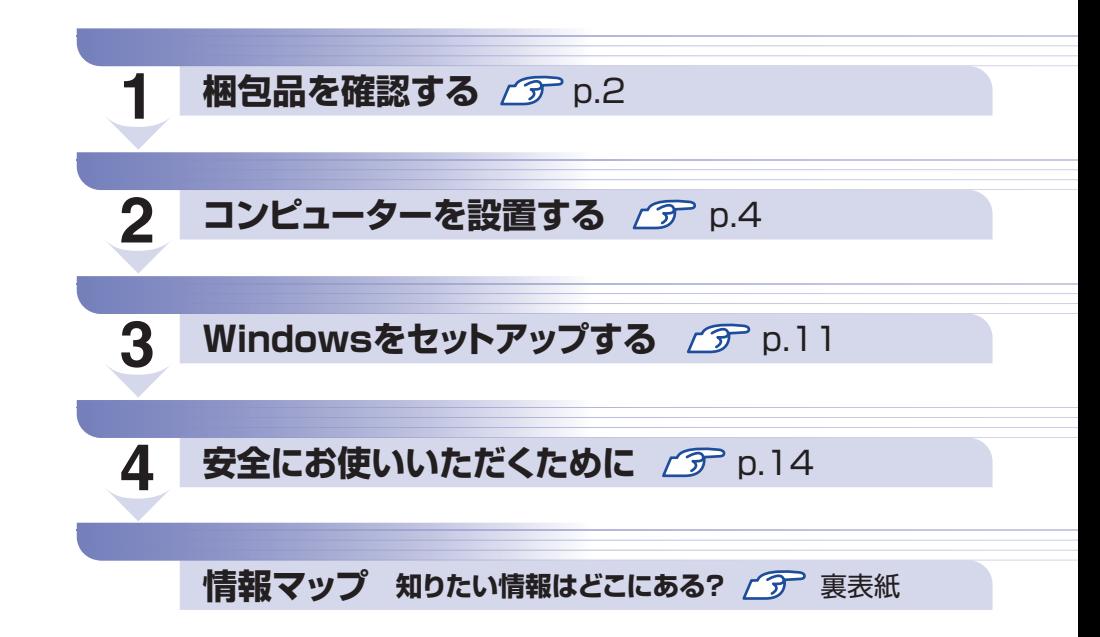

### **本機のユーザーズマニュアルは電子 (PDF) で提供しています。**

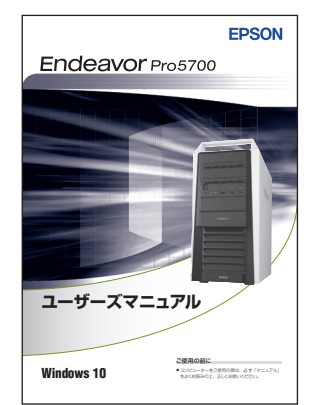

電子マニュアルは次の方法でご覧ください。

- **1** デスクトップの「PC お役立ちナビ」アイコン をダブルクリックします。
- **2 「PC お役立ちナビ」が起動したら、[マニュア** ルびゅーわ]を選択します。
- 6 「マニュアルびゅーわ」が表示されたら、見た いマニュアルを選択します。

## <span id="page-1-0"></span>**1 梱包品を確認する**

はじめに梱包品がそろっているか確認します。万一、梱包品の不足や仕様違いがありましたら、 商品お届け後 8 日以内に受付窓口までご連絡ください。詳しくは、 || 別冊) 『サポート・サービス のご案内』をご覧ください。

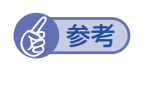

#### 保証書について

当社では、ご購入日や保証サービスなどのお客様情報をデータベースで登録・管理してい ます。このため、保証書は添付されていません。

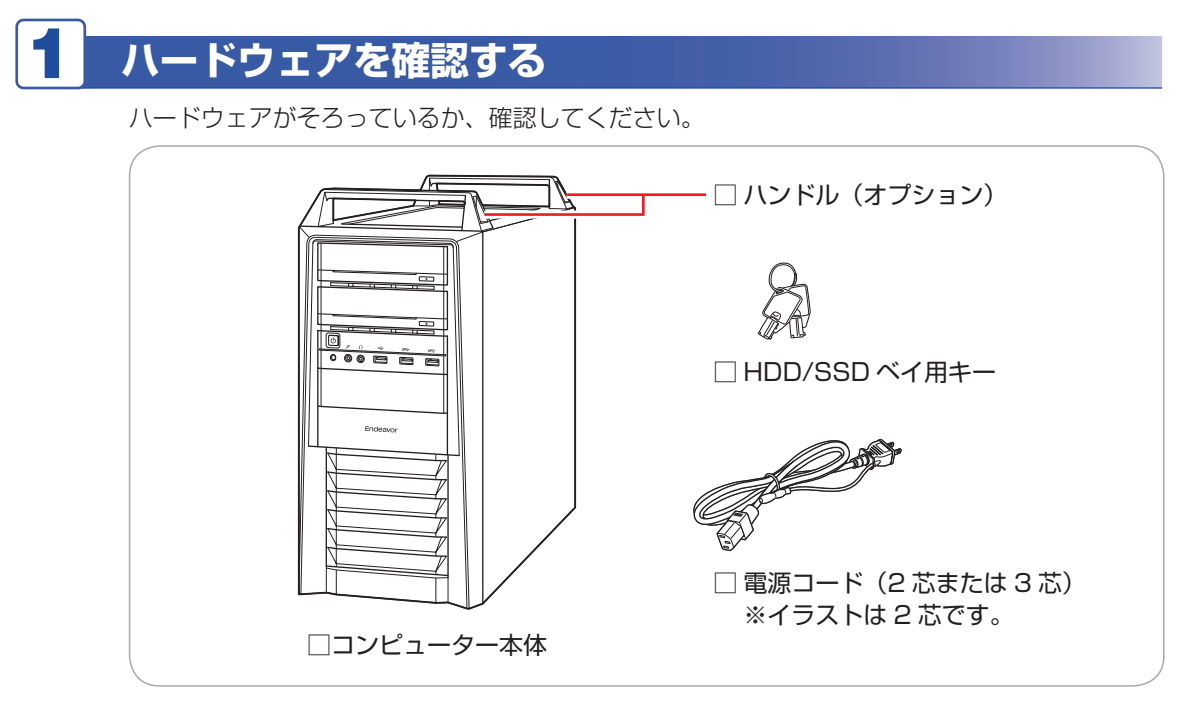

※ このほかにもオプション品が添付されている場合があります。 オプション品は納品書でご確認ください。

### 2 **マニュアル を確認する**

マニュアル類がそろっているか、確認してください。

□ スタートアップガイド (本書)

□ サポート・サービスのご案内

※ このほかにもオプション品のマニュアルが添付されている場合があります。

<span id="page-2-0"></span>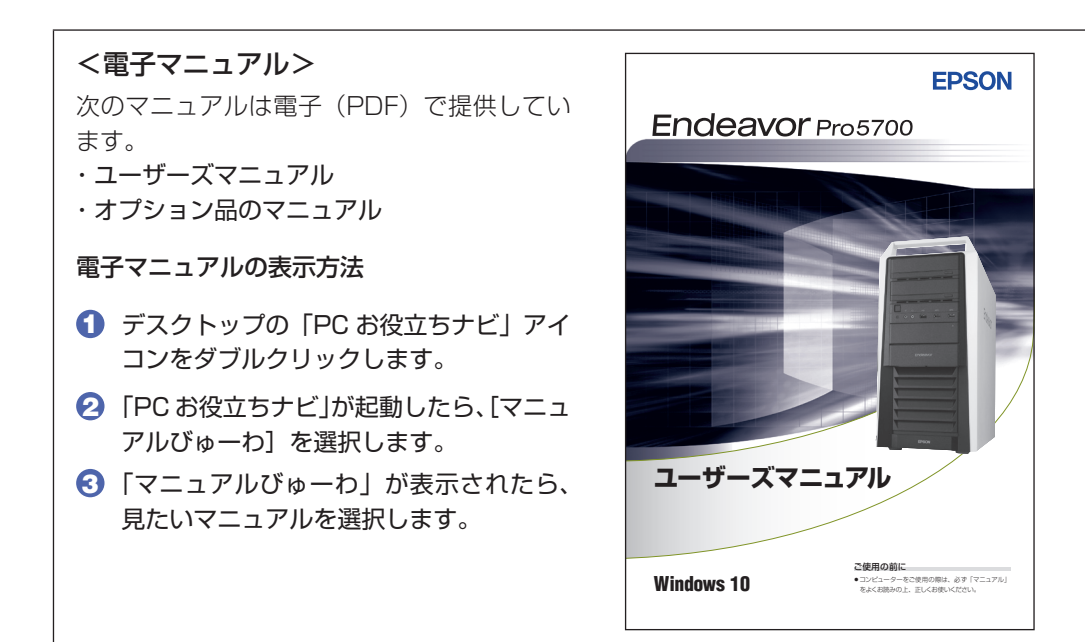

### 3 **ラベルを確認する**

本機側面に、「お問い合わせ情報シール」が貼付されていることを確認してください。シールに 記載されている製造番号はお問い合わせの際に必要です。 | 『別冊 ) 『サポート・サービスのご案内』 の表紙に書き写しておいてください。

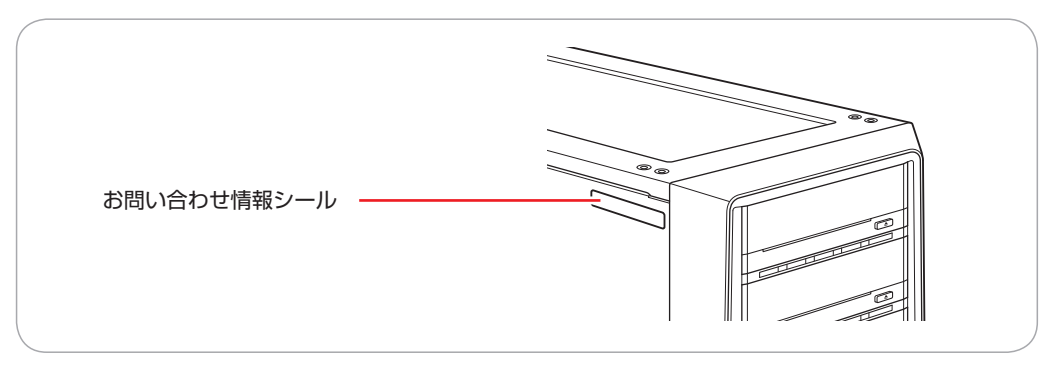

次の場所でも製造番号を確認できます。

「PC お役立ちナビ」ー [製品情報]

DIC F43 K DIC F212

#### **Windows 10 のプロダクトキーについて**

Windows 10 のプロダクトキーは本機に組み込まれており、インターネットに接続すると、自 動的にライセンス認証が行われます。

※ ラベルでプロダクトキーは添付されていません。

## **2 コンピューターを設置する**

<span id="page-3-0"></span>本機を設置し、使用できる状態にする手順を説明します。プリンターなどの周辺機器は、 Windows のセットアップ後に接続してください。

#### 設置における注意

注意

- ●不安定な場所(ぐらついた台の上や傾いた所など)に置かないでください。落ちたり、倒れたり して、けがをする危険があります。
- ●本機の通風孔をふさがないでください。 通風孔をふさぐと、内部に熱がこもって本機が熱くなり、火傷や火災の原因となります。設置の 際は、次の点を守ってください。
	- 押し入れや本箱など風通しの悪いところに設置しない。
	- じゅうたんや布団の上に設置しない。
	- 毛布やテーブルクロスのような布をかけない。

#### 各種コード(ケーブル)接続時の注意

- ●本機には、必ず同梱された電源コードを使用してください。また、同梱された電源コードは、ほ かの製品に使用しないでください。感電・火災の原因となります。
- ●電源コードのたこ足配線はしないでください。発熱し、火災の原因となります。 家庭用電源コンセント(交流 100V)に接続してください。
- ●電源プラグを取り扱う際は、次の点を守ってください。 取り扱いを誤ると、感電・火災の原因となります。
	- 電源プラグはホコリなどの異物が付着したまま差し込まない。
	- 電源プラグは刃の根元まで確実に差し込む。
	- 電源プラグを長期間コンセントに差したままにしない。
	- コンセントから抜くときは、電源コードを引っ張らず、電源プラグを持つ。
	- 電源プラグは、定期的にコンセントから抜いて、刃の根元や刃と刃の間を清掃してください。

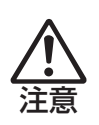

警告

●ぬれた手で電源プラグを抜き差ししないでください。感電の原因となります。

●各種コード(ケーブル)は、マニュアルで指示されている以外の配線をしないでください。 配線を誤ると、火災の原因となります。

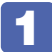

#### 1 本機とディスプレイを設置場所(丈夫で水平な台の上など)に置きます。

本機は横置きで使用できません。必ず縦置きで使用してください。 通風孔をふさがないように設置してください。 ※背面のイラストは 650W 電源です。

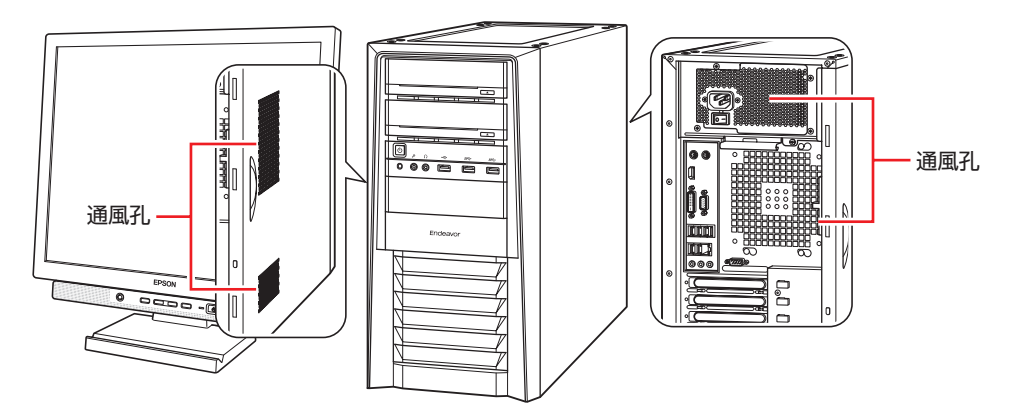

● 制限 天面トレイの耐荷重は 10kg です。10kg より重い物は載せないでください。

#### 2 ディスプレイのケーブルを本機背面の該当するコネクターに接続します。 接続時は、ディスプレイのマニュアルも合わせてご覧ください。

- ●通常の場合(ビデオボードが装着されていない場合)
- ●ビデオボードが装着されている場合 GP p.7

制限 拡張スロットにビデオボードが装着されている場合、本機の HDMI または DVI-D または VGA コネクターにディスプレイを接続しても、画面表示されません。ディ スプレイはビデオボードのコネクターに接続してください。 [p.7「ビデオボードが装着されている場合」](#page-6-0)

ディスプレイを接続するコネクターには、次のようなものがあります。 デジタル接続の場合、アナログ接続よりも、画像が鮮明に表示されます。

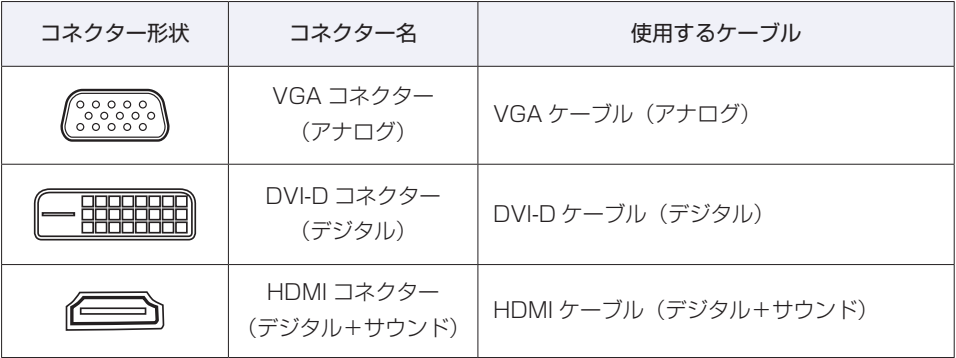

※ HDMI コネクターに接続した場合は、音声出力先を設定してください。

「PC お役立ちナビ」-[マニュアルびゅーわ]-「機種名」-「ユーザーズマニュ アル」-「サウンド機能」-「音声出力先の設定」

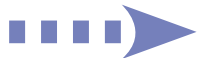

#### 通常の場合(ビデオボードが装着されていない場合)

ディスプレイのケーブルを本機のコネクターに接続します。 ディスプレイ 1 台につき 1 本のケーブルを、対応のコネクターに接続してください。

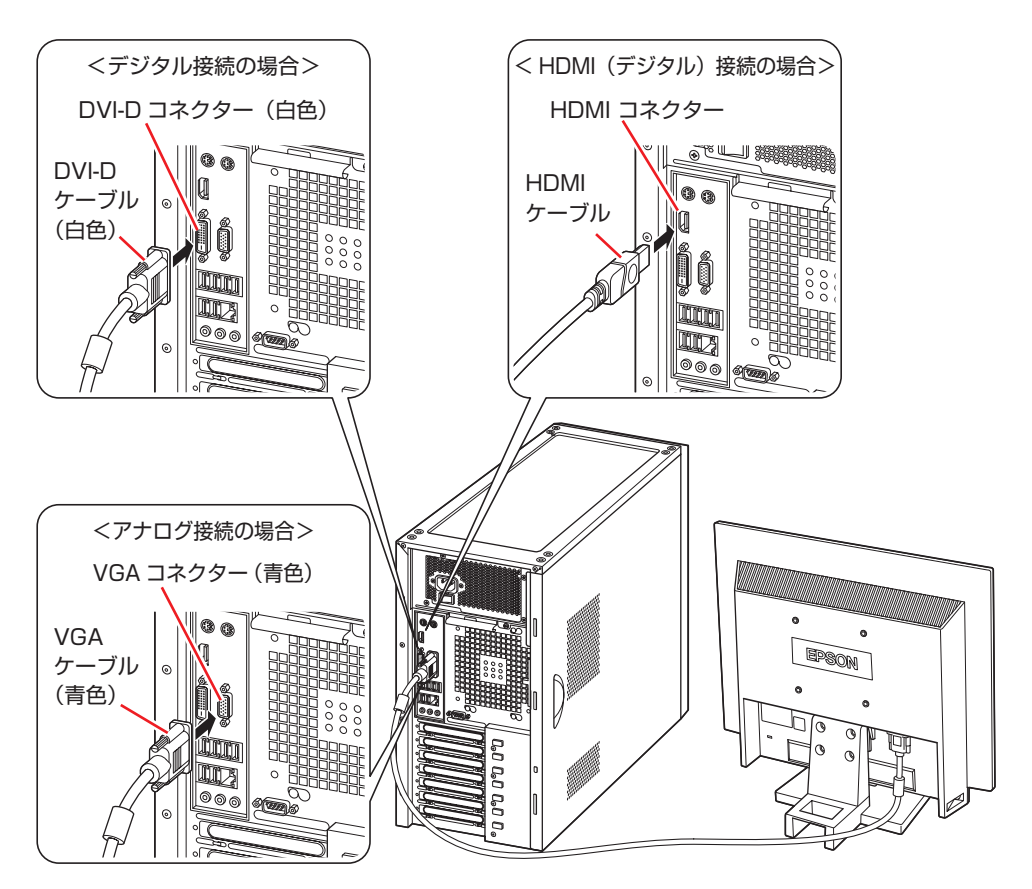

複数のディスプレイに画面表示する場合は、複数のコネクターにディスプレイを接続します。 画面の切り替え方法は、次の場所をご覧ください。

「PC お役立ちナビ」-[マニュアルびゅーわ]-「機種名」-「ユーザーズマニュ アル」-「画面表示機能」-「画面表示の切り替え方法」

#### <span id="page-6-0"></span>ビデオボードが装着されている場合

ディスプレイのケーブルをビデオボードのコネクターに接続します。 ※ ボードによって、搭載されているコネクターは異なります。 ※ ボードによっては、変換用のアダプターが添付されている場合もあります。

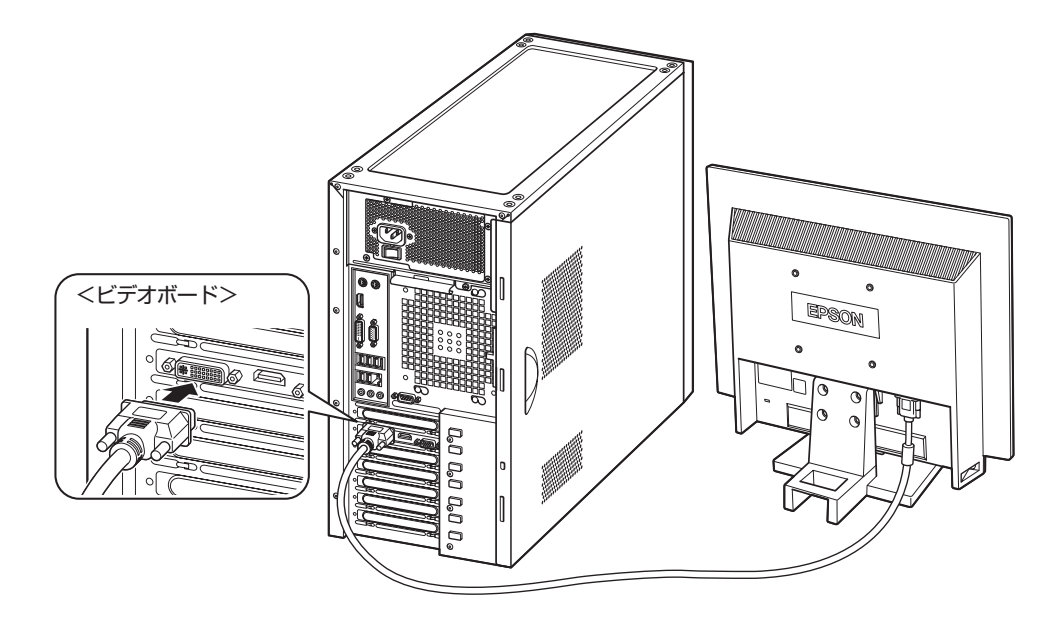

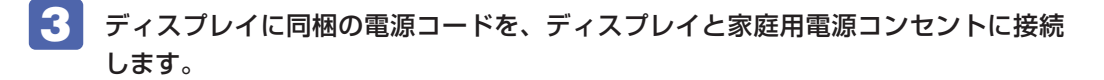

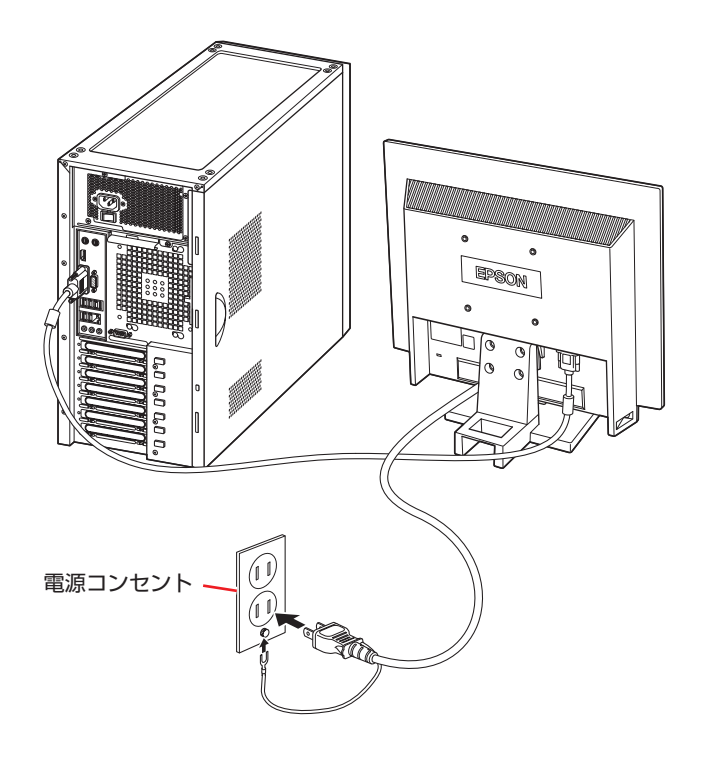

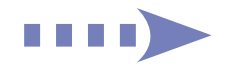

4 キーボードを接続します。 ここでは一般的な接続方法を説明しています。 ※ コードレスキーボードの場合は、別冊子をご覧ください。 < PS/2 接続の場合> キーボードコネクター (紫色) キーボード ケーブル  $\mathbb{L}$  . (紫色) E < USB 接続の場合> ত্ৰাট  $\overline{N}$ USB3.0  $\overline{\phantom{0}}$ ł۵  $0<sub>a</sub>0<sub>a</sub>0<sub>a</sub>$ コネクター USB2.0 コネクター キーボード ケーブル  $||\mathbf{r}||$  if **BBBBB**<br>20020  $(USB)$ Jum uj  $\circ$   $\}$  $\overline{\mathbb{R}}$ <u>Mana y</u>  $\odot$ 

- ※ USB キーボードは USB2.0 コネクターに接続することをおすすめします。
- ※キーボードは操作しやすい位置に置き、傾斜させるときはキーボード底面の両端の脚を起こ します。

#### 5 マウスを接続します。

ここでは一般的な接続方法を説明しています。

※ コードレスマウスの場合は、別冊子をご覧ください。

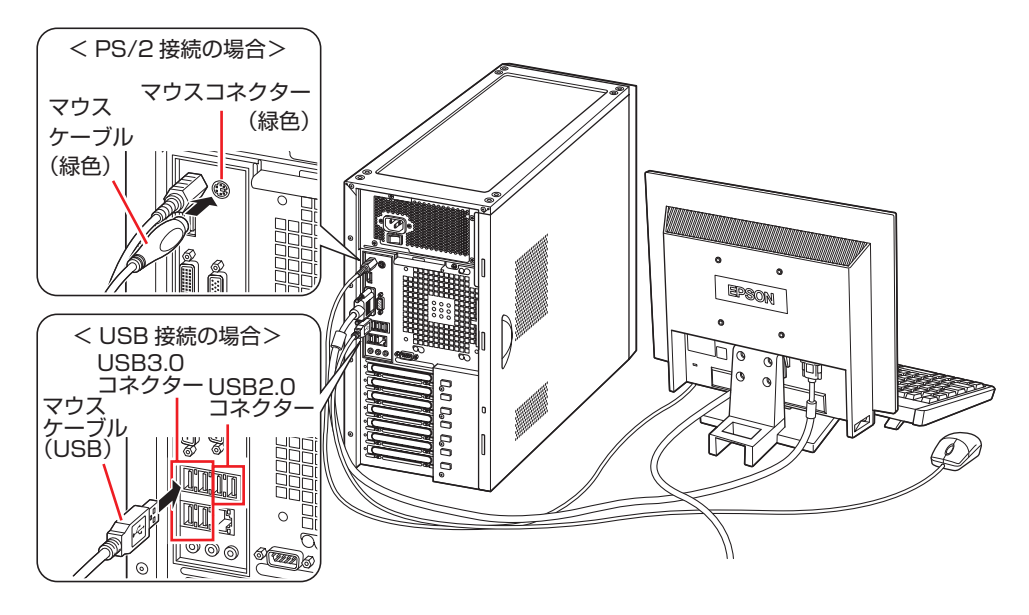

※ USB マウスは USB2.0 コネクターに接続することをおすすめします。

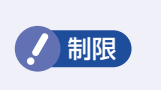

**制限 本機が省電力状態や電源を切った状態であっても、マウスによっては底面のランプ** が光り続けます。これは、お使いのマウスの仕様です。

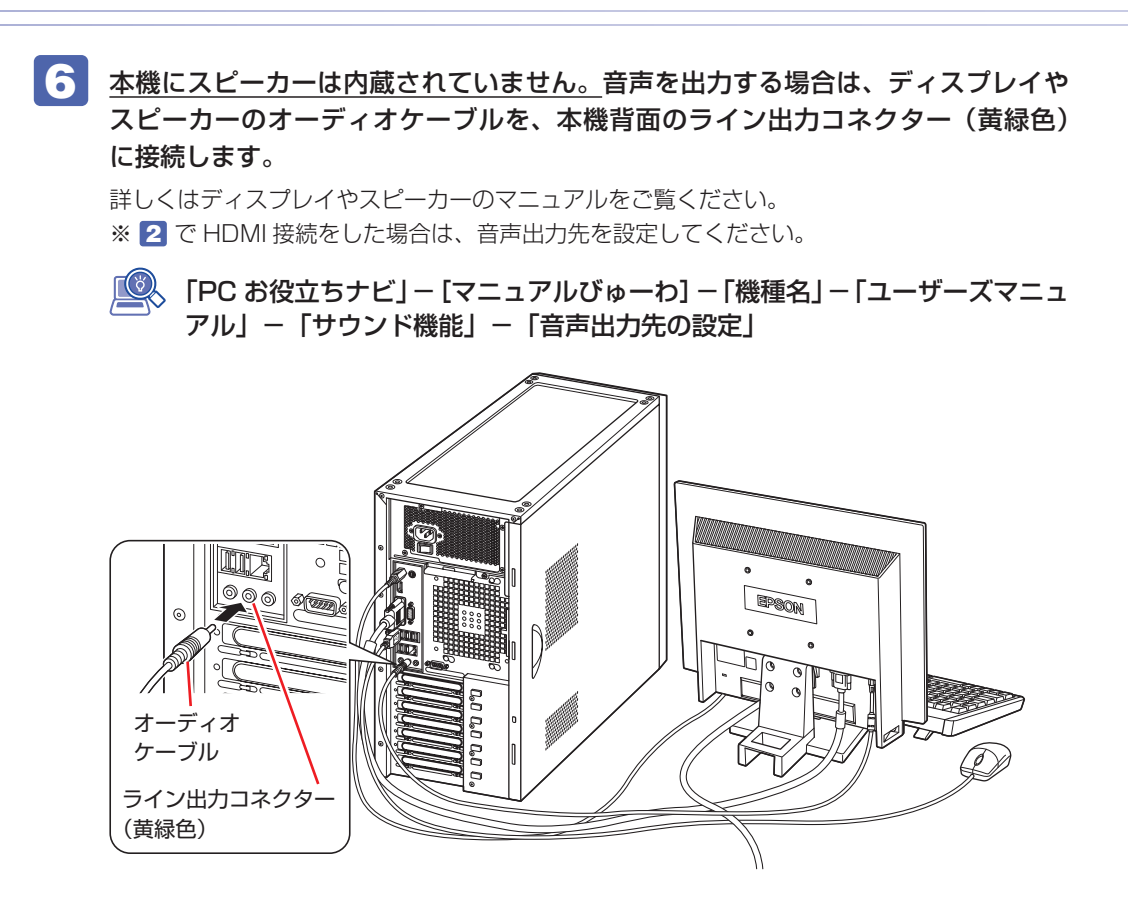

7 ネットワークを使用する場合は、市販の LAN ケーブルを本機背面の LAN コネクター (  $\frac{B}{\sqrt{2}}$ ) に接続します。

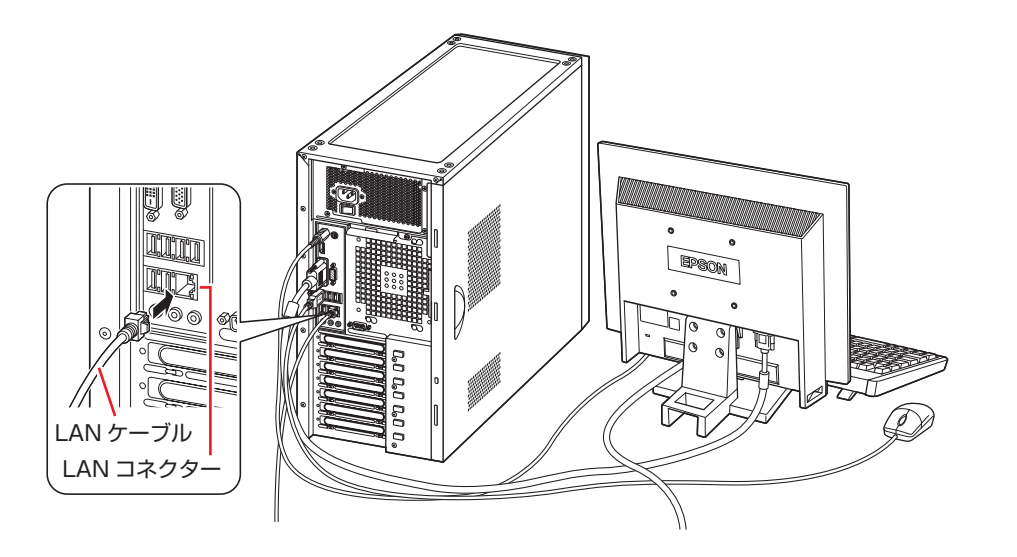

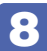

#### 8 本機に同梱の電源コードを、本機と家庭用電源コンセントに接続します。

コンピューターの近くで、抜き差ししやすい場所にあるコンセントを使用してください。 ※650W 電源搭載時は、電源ユニットのメインスイッチをオン(|)にしてください。 ※イラストの電源コードは 2 芯です。3 芯の場合は、3 芯タイプのコンセントに接続してくだ さい。

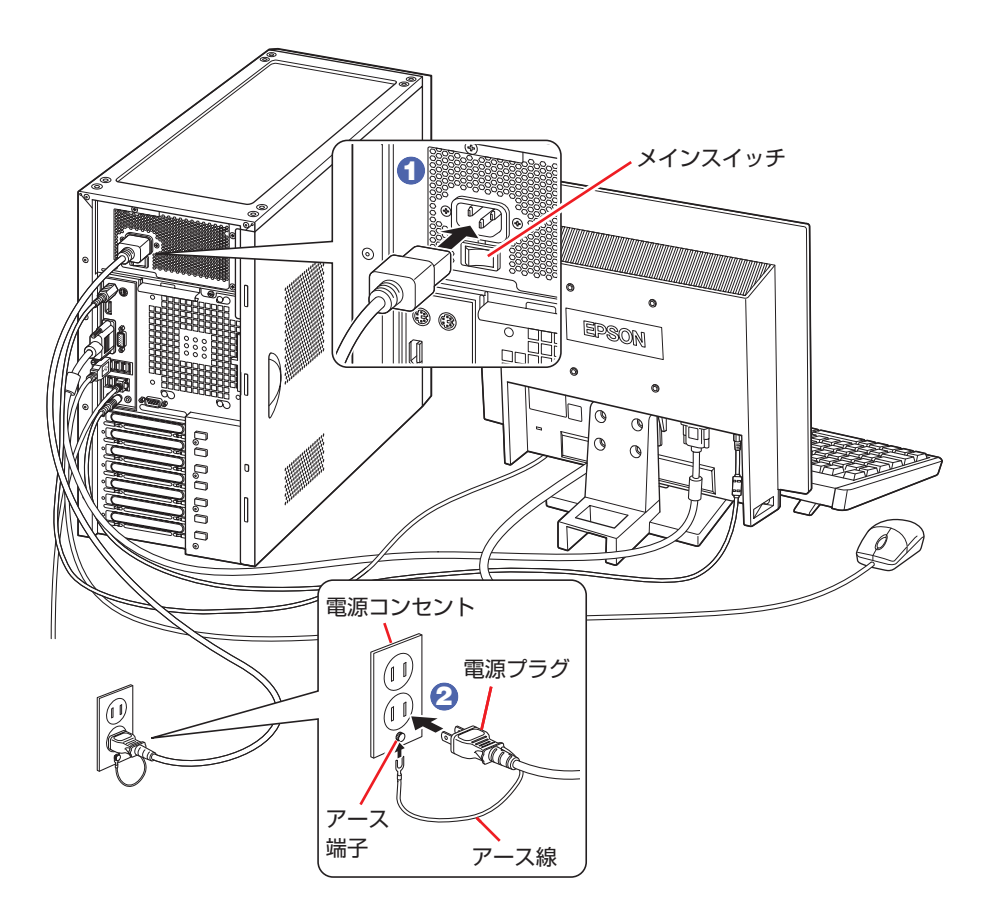

続いて、Windows のセットアップを行います。

## <span id="page-10-0"></span>**3 Windowsをセットアップする**

本機の電源を入れて、Windows を使用できる状態にするまでの手順を説明します。

ここでは Windows 10 の手順を説明しています。ダウングレードモデルの場合、 Windows 7 のセットアップ方法は、 I<sup>別冊</sup> I Windows 7 Professional (Windows 10 Pro 64bit ダウングレード)モデルをお使いの方へ』をご覧ください。

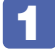

ディスプレイやスピーカーなどの電源を入れます。

#### 2 本機の電源を入れます。

- 1 650W 電源搭載時は、背面電源ユニットのメインスイッチがオン(|)になって いることを確認します。
- 2 電源スイッチ((b)を押すと、電源ランプ((b))が青色に点灯します。

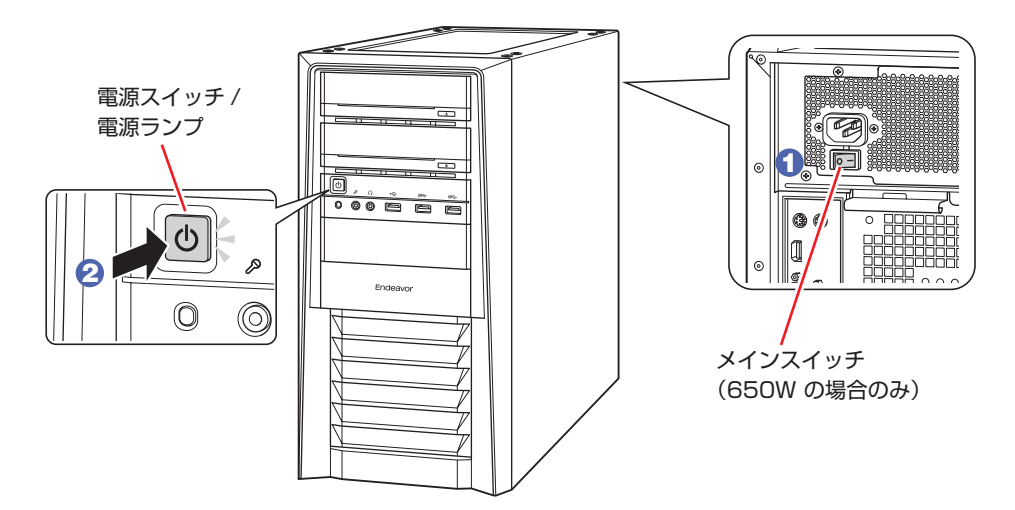

しばらくすると Windows のセットアップ画面が表示されます。

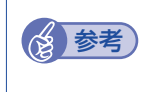

### (後)参考 画面が表示されないときは

本機とディスプレイのケーブル類は正しく接続されているか、ディスプレイの電 源は入っているか、確認してください。また、ディスプレイ側に表示の切り替え 機能がある場合は、表示を切り替えてみてください。

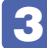

#### 5 Windows のセットアップを行います。

画面の指示に従って、セットアップを行ってください。 セットアップの流れは、次のとおりです。

こんにちは 画面に表示された内容を確認し、[次へ]をクリックします。

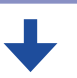

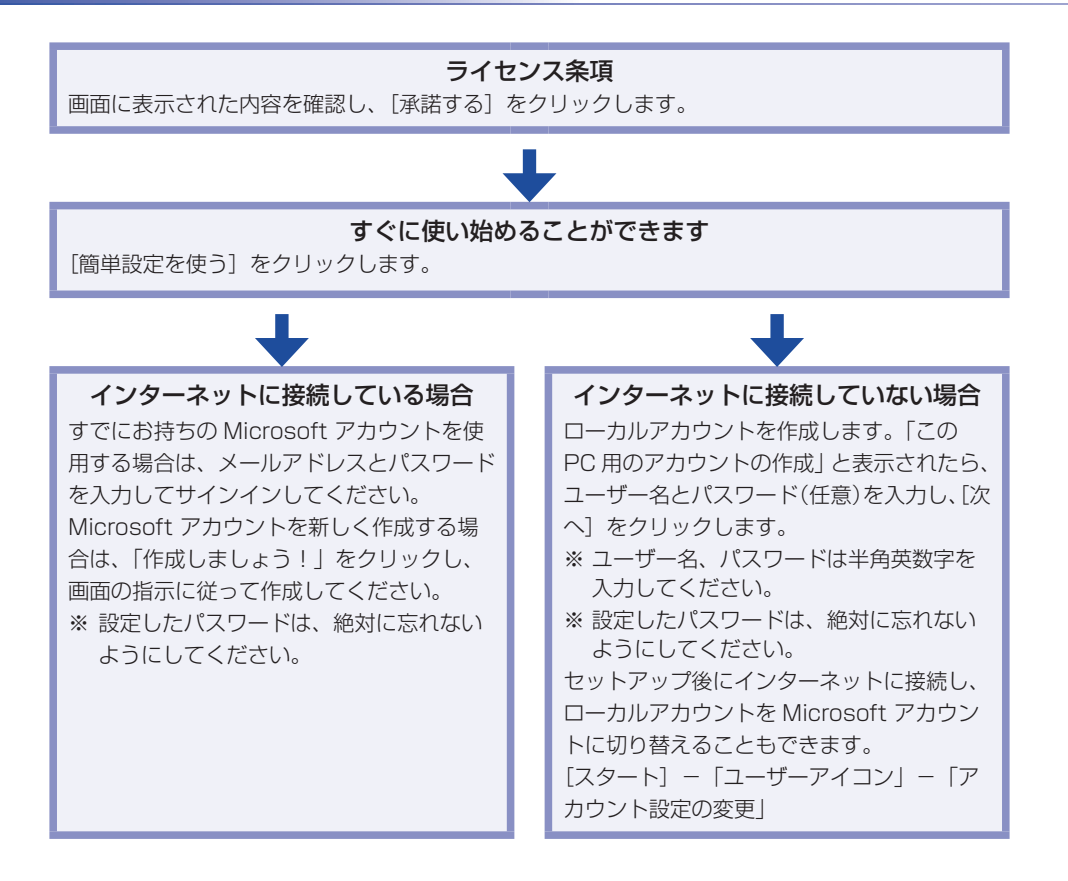

 セットアップが完了すると、デスクトップが表示されます。

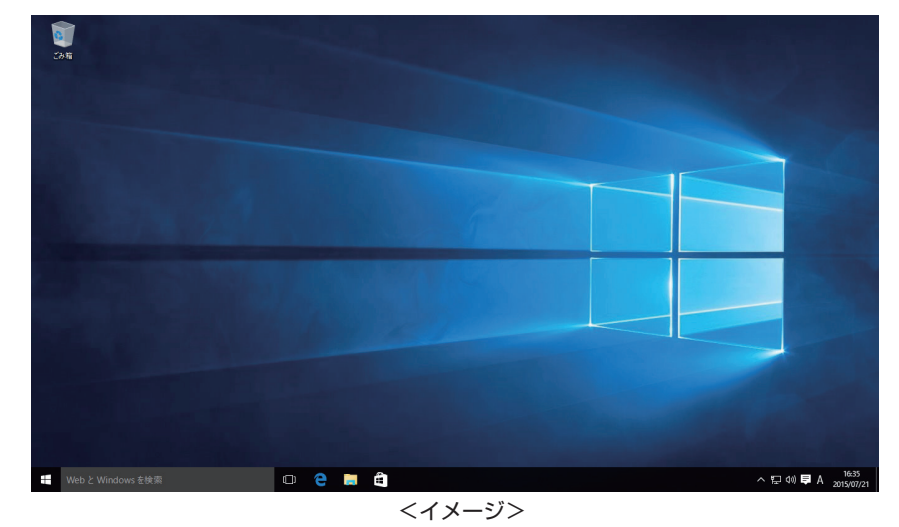

これでコンピューターを使用できます。

#### **ユーザーズマニュアル(PDF)を見る**

以降は「ユーザーズマニュアル(PDF)」[\(p.3](#page-2-0))を参照し、必要に応じて次の作業を行って ください。

- データの移行
- データのバックアップ
- メールの設定
- インターネット接続時のセキュリティー対策

## <span id="page-13-0"></span>**4 安全にお使いいただくために**

このマニュアルおよび製品には、製品を安全に正しくお使いいただき、お客様や他の人々への危害や財産 への損害を未然に防止するために絵表示が使われています。

その表示と意味は次のとおりです。内容をよく理解してから本文をお読みください。

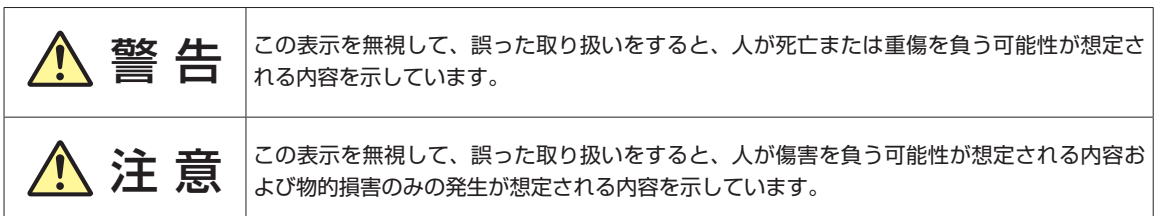

障害や事故の発生を防止するための禁止事項の内容を表しています。

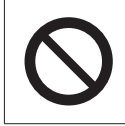

製品の取り扱いにおいて、してはいけない行為(禁止行為)を示しています。

障害や事故の発生を防止するための指示事項の内容を表しています。

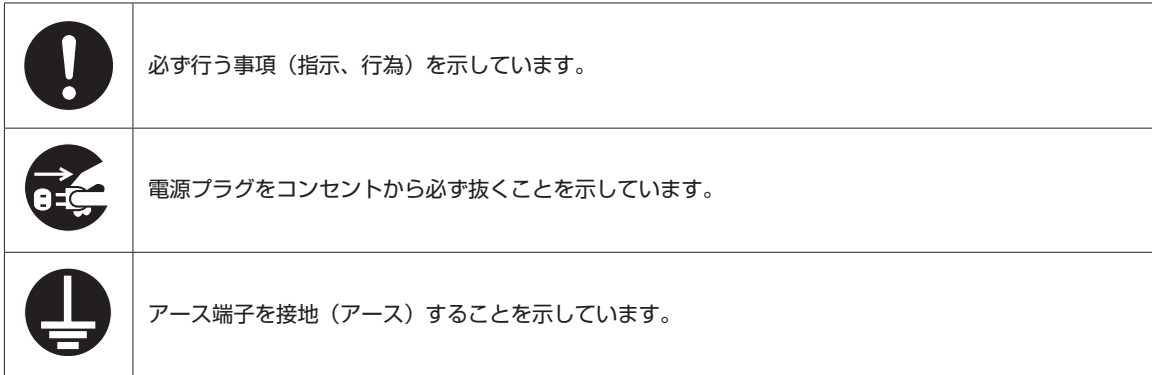

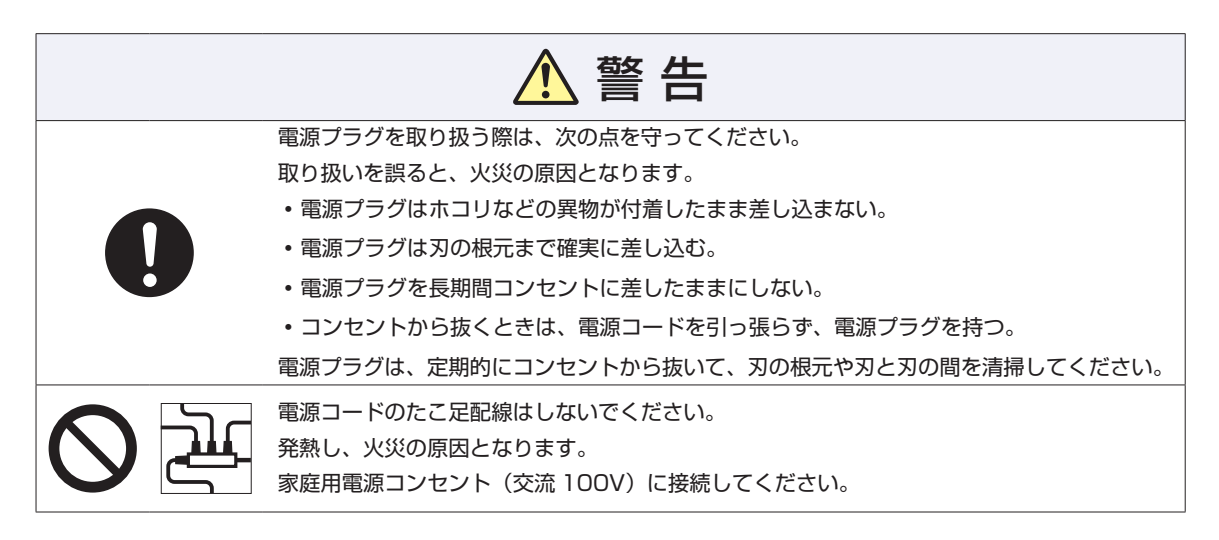

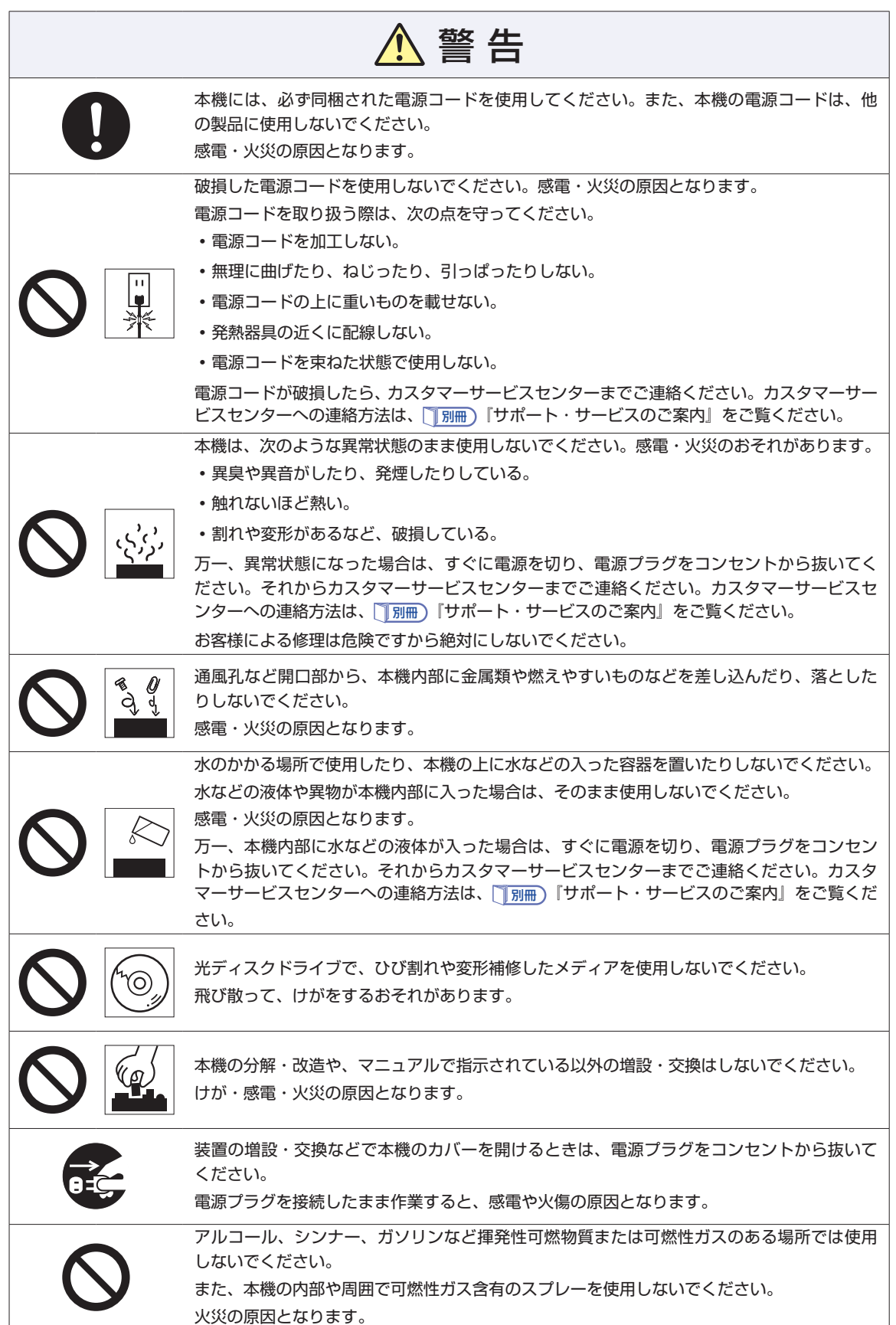

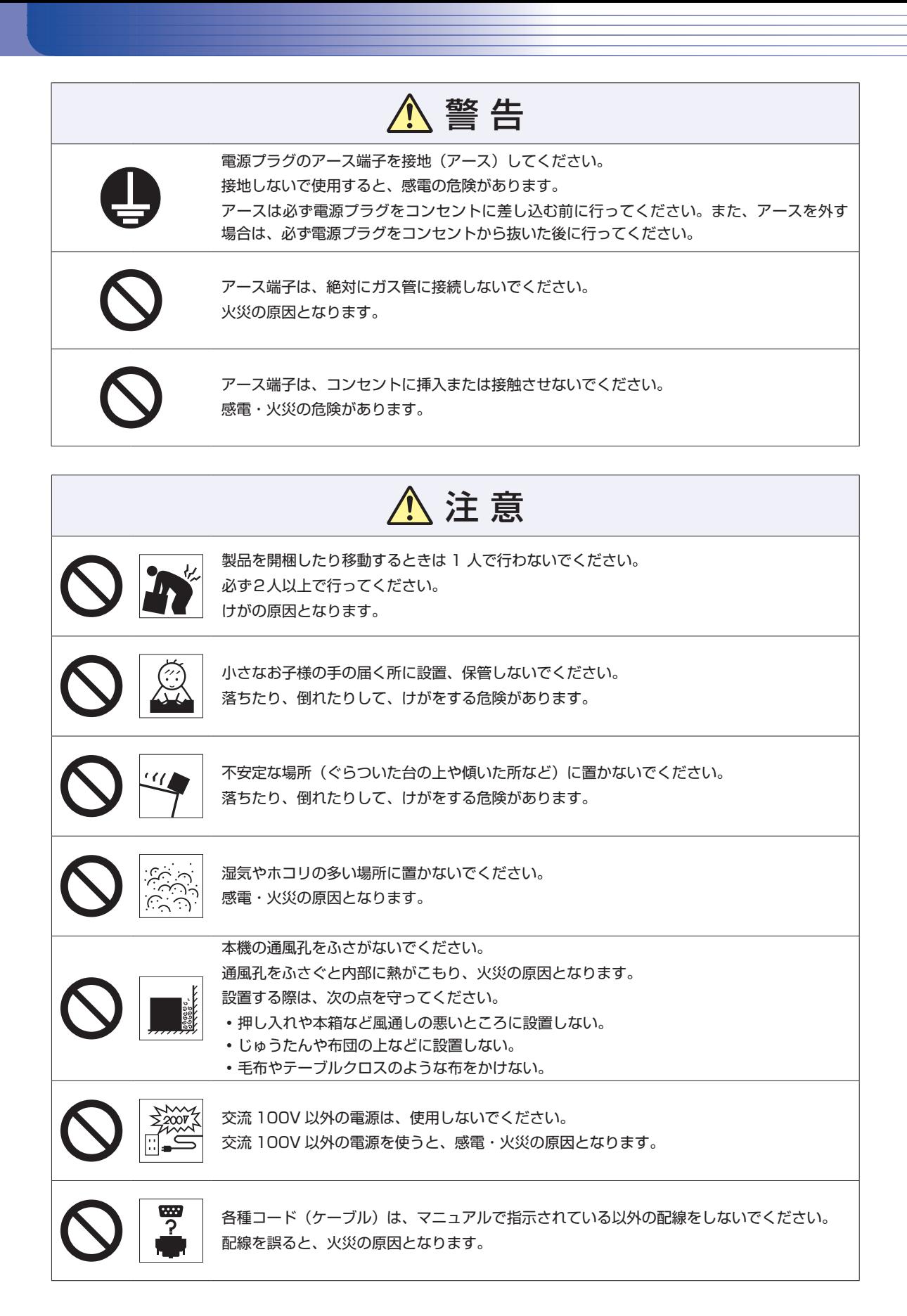

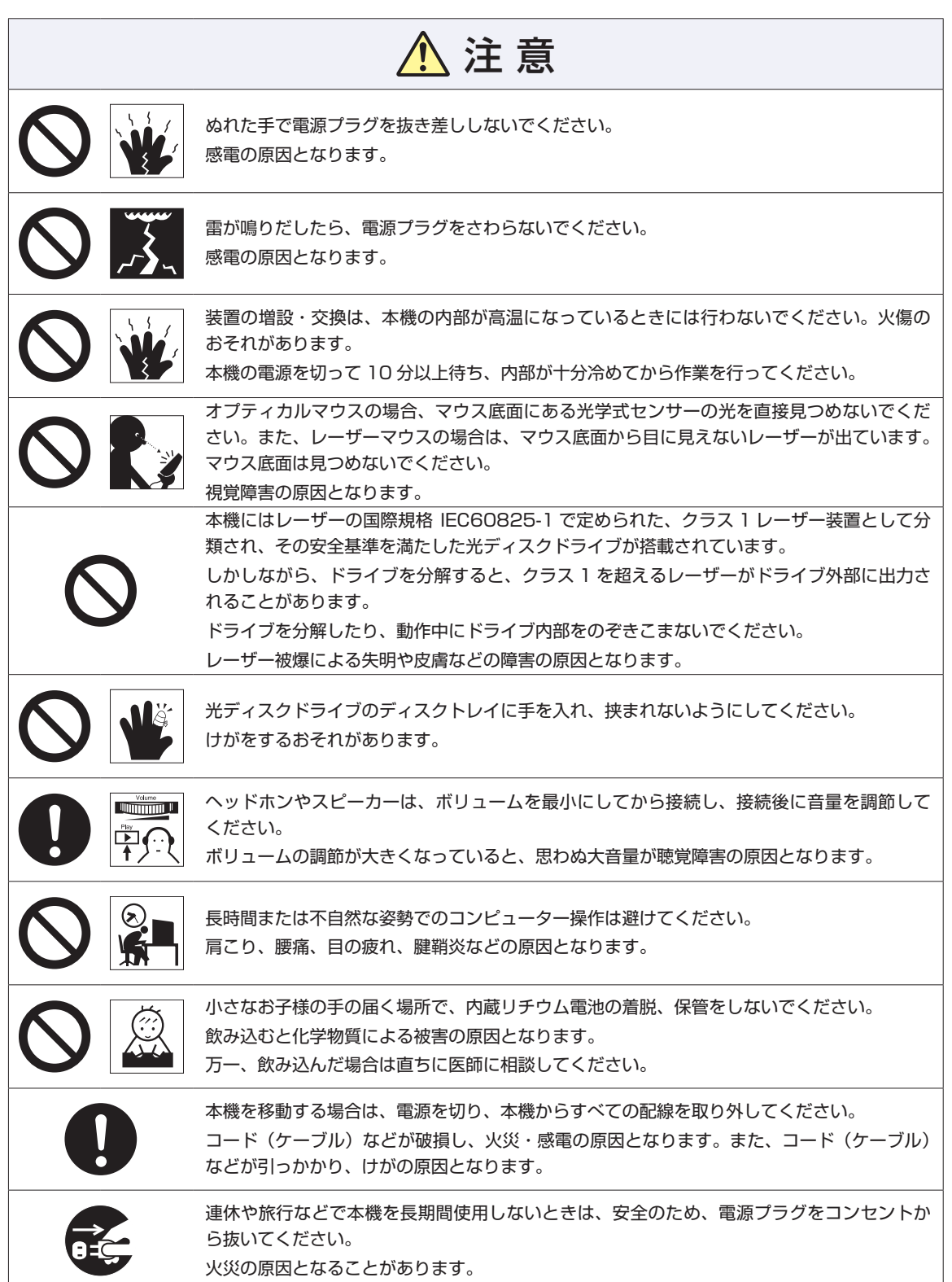

#### **MEMO**

#### **MEMO**

## <span id="page-19-0"></span>**情報マップ(知りたい情報はどこにある?)**

本機に関する情報は、次の場所で見ることができます。

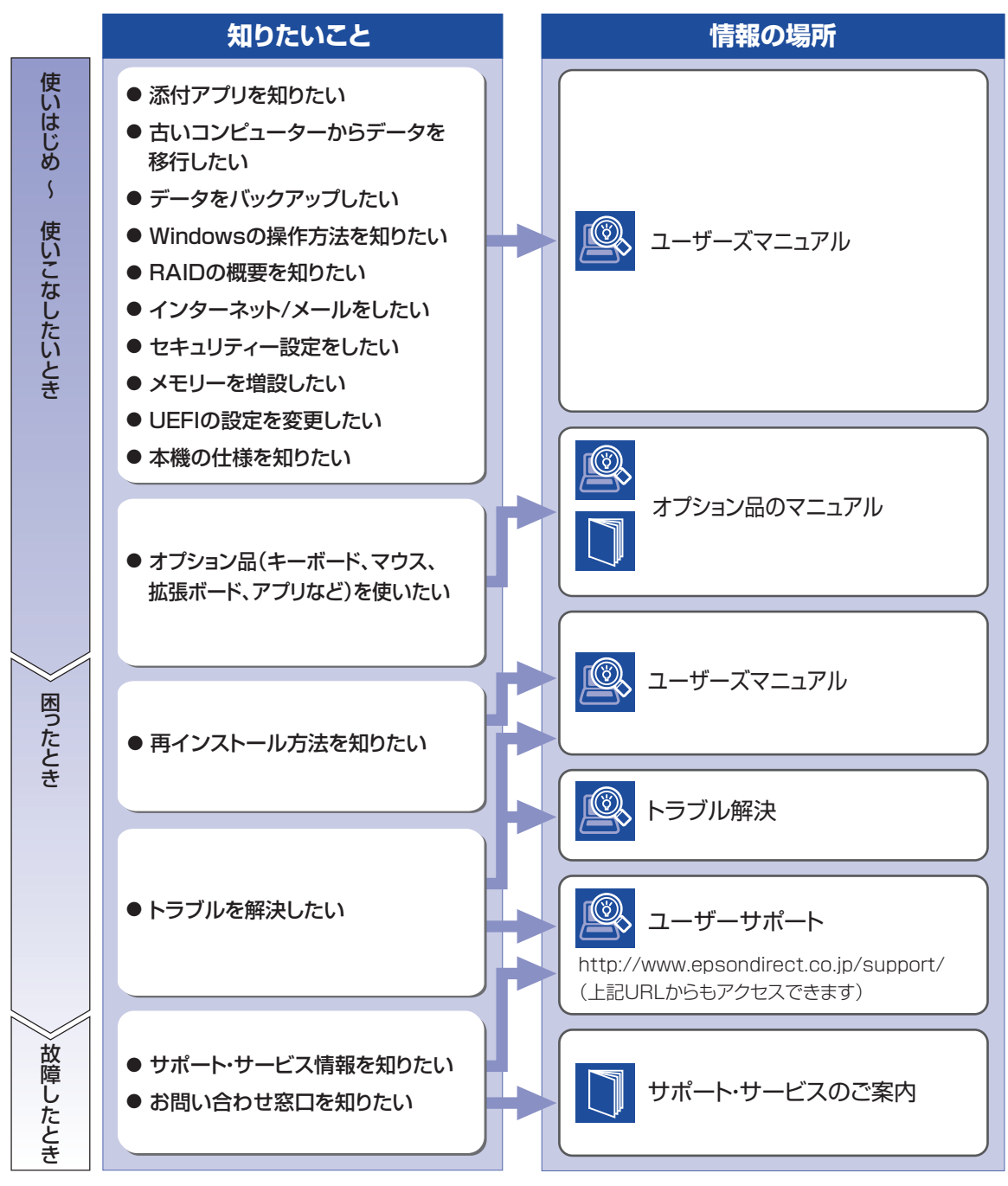

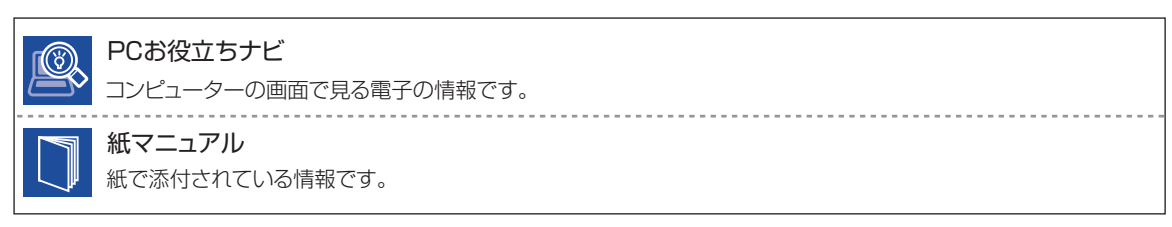